# **راهنماي سامانه آموزشی و پژوهشی گلستان**

**منو هاي ارائه درس و ثبت نام** 

**"آموزش دانشکده" و ویژه "مدیر گروه"**

**تهیه و تنظیم : اداره خدمات ماشینی و آمار** 

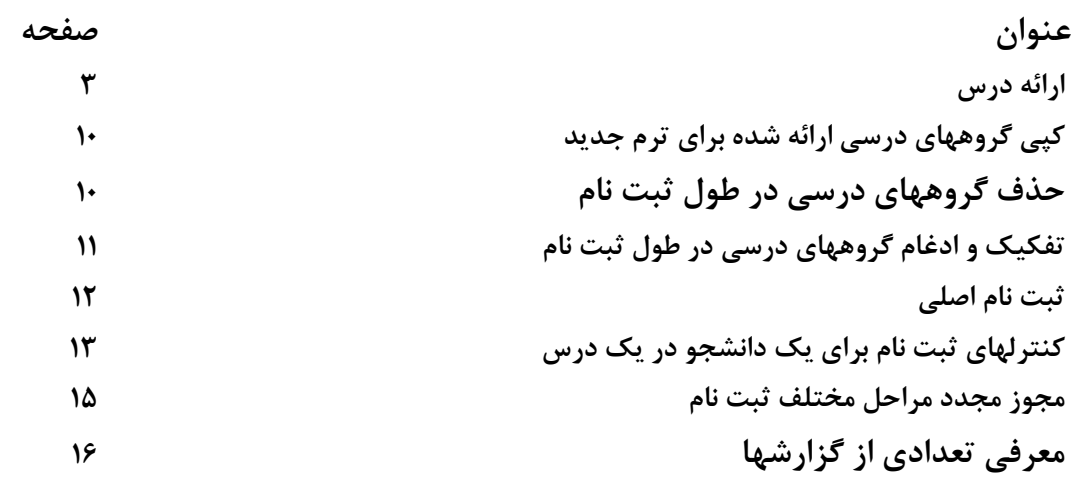

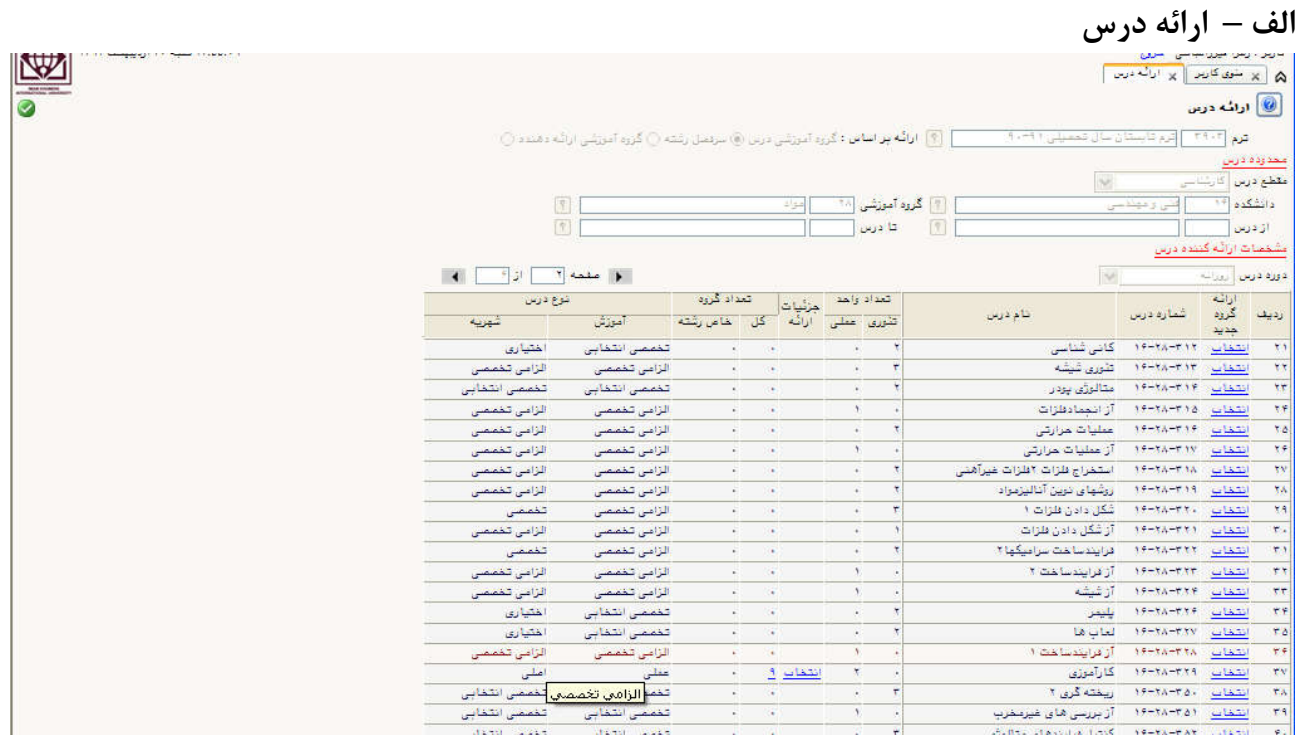

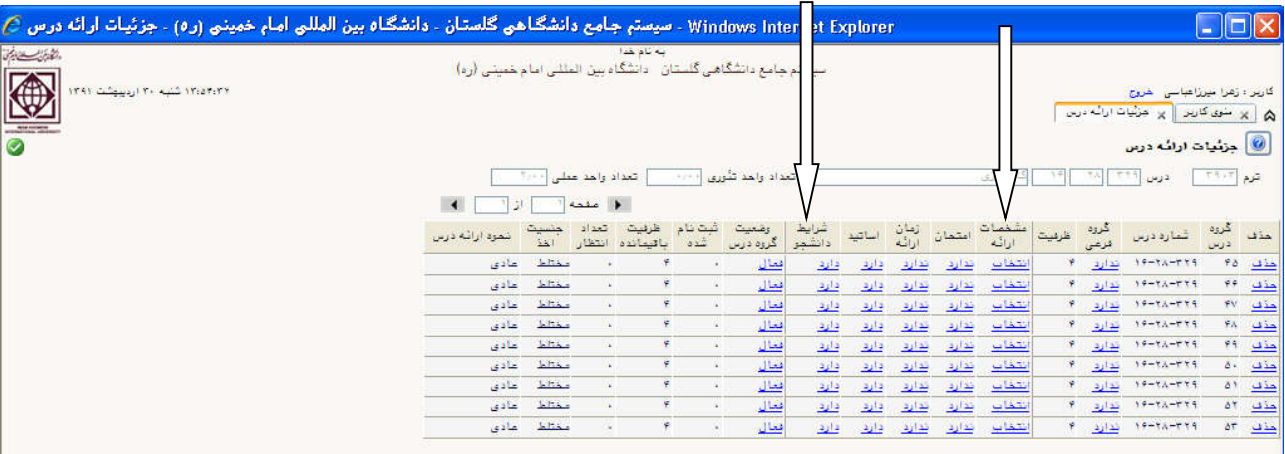

**\* مسیر دستیابی به منوي فوق :** 

 **آموزش -> درس - > دروس ترمی ->ارائه درس \* زیر فرمهاي " مشخصات ارائه" و "شرایط دانشجو" درطول زمان ثبت نام و ترمیم براي مدیرگروه فعال است. کارهایی از قبیل : تغییر ظرفیت درس، فعال و غیر فعال کردن درس، اصلاح نظامهاي مجاز قابل انجام خواهد بود. \* کلیه زیر فرمهاي فوق (بجز تغییر ساعات دروس پس از ثبت نام حداقل یک دانشجو) در طول زمان ثبت نام و ترمیم در اختیار معاونت آموزشی دانشکده است.(درس جدید نیز می توان ارائه نمود ) \* پس از شروع زمان ثبت نام امکان تغییرساعات دروس ارائه شده وجود ندارد. \* جهت تغییر ساعت تشکیل درصورت ضرورت ، از پردازشهاي "ارائه درس"و "تفکیک و ادغـام گروههـاي درسـی در طول ثبت نام" و "حذف گروههاي درسی در طول ثبت نام "می توان استفاده نمود. \*\*نظام مجاز : ترکیب رشته یا گروه یا دانشکده با دوره آموزشی ، را نظام مجاز گویند و ایـن ترکیـب مـی بایسـت در سیستم فعال با شد.** 

## **نحوه تعریف دروس در " ارائه درس" :**

**-1 ارائه درس**

- 1) ترم تحصیلی وارد شود. بعنوان مثال براي ترم دوم 86-87 عدد 3862 وارد می شود که 386 نشان دهنده سال 1386 و عدد 2 نشان دهنده نیمسا ل دوم می باشد.
	- 2) در محدوده درس ، مقطع و دانشکده و گروه آموزشی مشخص شده و کلید جستجو را کلیک شود.
		- 3) در ستون " ارائه گروه جدید" کلیک نمایید و تعداد گروه مورد نظر را تعریف نمایید.
- 4) پارامتر"درخواست گروه از...تا.." براي تعریف تعداد گروههاي درسی مورد نظر است . بعنوان مثال براي ارائه دو گروه درسی از درس ریاضی 2 این پارامتر بصورت "از 1 تا2 "تکمیل می شود.

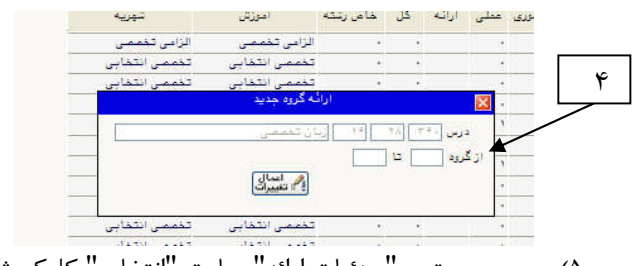

5) بر روي ستون "جزئیات ارائه" عبارت "انتخاب" کلیک شود تا نام درس در "انتخاب درس "مشاهده شود. جهت اطلاع از گروه درس به **فرم شماره 1** (صفحات 7و 8)مراجعه شود.

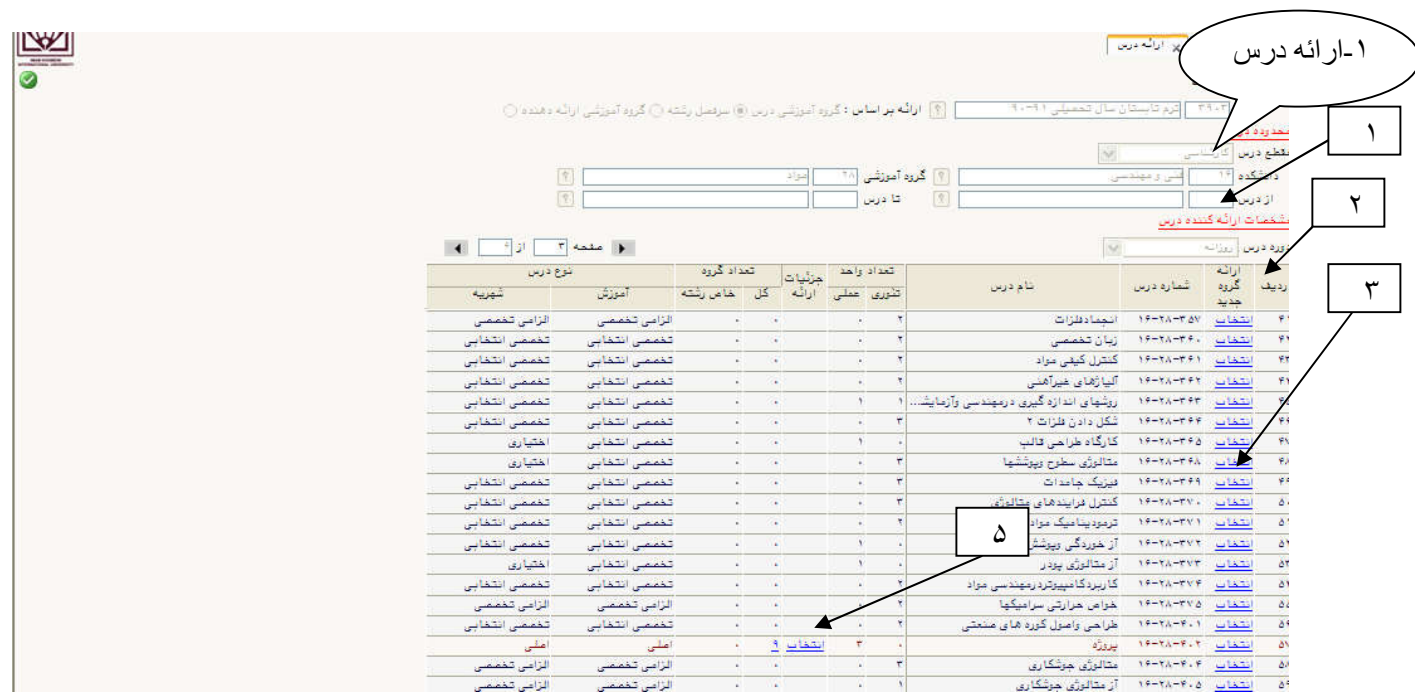

**-2 جزئیات ارائه درس**

irei aligoiri <del>a le</del> cerver ے ہیں۔<br>اگر اور شوی کارمر || پر ناریخچه ثبت نام اعلیٰ وتربیم || پر اظامات هامغ دانشجو || پر تغییرات اظامات ثبت نامی دین<br>| اور شوی کارمر || پر ناریخچه ثبت نام اعلیٰ وتربیم || پر اظامات هامغ دانشجو || پر تغییرات اظامات ثبت ن ے<br>| جزئیات ارائه درس قوم (٢٩٠٣ - دوس (٢٢٩ - ١٩١) [كارآمرزي] .<br>عدّف أكرة أشعارة درس الكرية الإلهيت <mark>الشخصات العثمان الباكيد ال</mark>كريف أو المغنيث المتحالم الشرقية التحدة المعرف والته درس<br>- درس الشخص الترضي الشرقي الرائع العثمان الرائع العائلية المنشجر الكررة درس الثدة التقليلانة انتظا ١العادي <u>لتطابون بداري الداري اداري اداري</u>  $10 - 11 - 119$ اندارون and bar **Select** تتخاب Sister كذارى نتخات حادق **Service**  $14 - 11 - 124$ فعال <u>انتخاب ندارد اندارد ادارد وارد</u> يدارد  $rac{1}{\sqrt{2}}$ **SUBSCT** نتخاب **NGAPILATE** ندارد **Safa** هازو تتغاث **Subscribe** . . . . . . . . . . نتخاب مذف <u>هارد اعدازد.</u> shs. عادي **STORY CALL** 1) جهت حذف گروه درسی ارائه شده از گزینه حذف استفاده شود 2) مشخصات ارائه : - جنسیت اخذ: در مورد دروسی که از لحاظ جنسیت مجزا ارائه می شوند،استفاده می شود. - اثر ترم ورود در اخذ و ترم ورود اخذ درس: براي کلیه دروسی که ارائه می شوند می بایست ترم ورودي دانشـجویان مجـاز بـه اخذ درس مشخص گردد،در غیر اینصورت امکان اخذ درس توسط ورودیهاي غیرمجاز و درنتیجه پر شـدن ظرفیـت کـلاس و عدم رعایت برنامه هشت ترمی وجود خواهد داشت. - ظرفیت : طبق دستورالعمل مورخ 87/10/3 هیئت رئیسه - حداقل ظرفیت در ترمیم : جهت جلوگیري از زیر حدنصاب شدن دروس در زمان ترمیم (حذف و اضافه ) - اخذ توسط دانشجوي مهمان : درصورت بله بودن این گزینه دانشجوي مهمان می تواند این درس را اخذ نماید. - داراي لیست انتظار: دروسی که گروه مایل است درصورت پرشدن ظرفیت کلاس ، اجازه اخـذ درس را بصـورت "انتظـار " بـه دانشجو بدهد. - دوره درس : دروس ارائه شده براي دوره هاي روزانه و شبانه، روزانه تعریف شود و " نیمه حضوري و فراگیر ، نیمه حضوري تعریف شود. - نحوه ارائه درس : عادي - توضیحات : توضیحاتی که جهت راهنمایی دانشجو در زمان انتخاب واحد نیازاست. بعنوان مثال : دروس سرویسی ، معارف،عمومی(گروه و دانشکده سرویس گیرنده) دروس تربیت بدنی ویژه خواهران و برادران و نوع رشته(بسکتبال و...) دروس ویژه دانشجویان نیمه حضوري و ..... 3) گروه فرعی : نکته مهم : درخصوص تعریف دروسی که شامل واحد تئوري و عملی هستند وداراي ساعت تشکیل تئوري مشترك با چند گروه عملی می باشند به ترتیب زیر تعریف شود: 1) در زیر فرم "جزئیات ارائه درس "تعداد گروههاي درس تعریف شود بعنوان مثال براي درس -22-111 14 گروههاي -11 9 تعریف شود. 2) در زیر فرم "مشخصات ارائه" : - کد درس را وارد (-22-111-09 14) و کلید جستجو را کلیک نمایید. - گزینه گروه فرعی را انتخاب و از عبارت تعریف گروه مرتبط جدید ، شماره و گروه درس مرتبط را اعداد 10 و 11 را بترتیب وارد وبراي هر یک اعمال تغییرات را کلیک کنید. (گروه درسی9 درس اصلی و 10و11 دروس مرتبط هستند) 3) در ساعات ارائه ، اساتید درس، نظامهاي مجاز براي هریک از سطرهاي تئوري و عملی (کدهاي 9و10و11) اطلاعات مربوطه را تکمیل نمایید. 4) امتحان : براي کلیه دروسی که امتحان برگزار می شود می بایست تاریخ و ساعت امتحان وارد گردد.

در پارامتر چندمین روز امتحان عدد روز امتحان وارد می شود(توضیح روز جمعه جـزئ روزهـاي امتحـانی محسـوب نمـی شـود) بعنوان مثال اگرامتحانات از روز چهارشنبه شروع شود:

> چهارشنبه روز اول (1) پنجشنبه روز دوم (2) شنبه روز سوم (3) و....

> > 5) اساتید :

-

- در صورت عدم ورود نام استاد،لیست نمره در اختیار استاد قرار نخواهد گرفت.
- درصورت وجود اساتیدي با نامهاي مشترك در گروههاي آموزشی مختلف ، استاد مربوط به همان گروه آموزشی انتخاب شود.
	- درصورتیکه درس توسط دو استاد تدریس می شود ، نام هر دو استاد وارد شود.
	- براي دروسی که شامل واحد تئوري و عملی می باشند، بصورت مجزا براي هر دو واحد(تئوري/عملی) استاد تعریف شود.
		- براي پرکردن قسمت مسئولیت استاد:

**حل تمرین انتخاب گردد.**

**- .**1**درصورتیکه استاد درس و حل تمرین یکسان باشد لازم است در قسمت مسئولیت استاد گزینه اسـتاد درس و** 

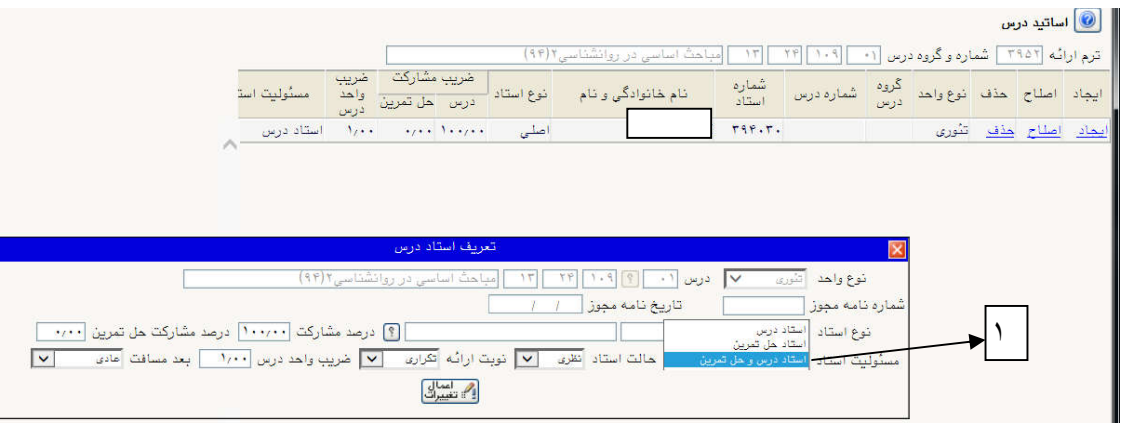

.2 **درصورت یکسان نبودن استاد درس و حل تمرین لازم است براي هر کدام بصورت جداگانـه نـام اسـتاد وارد گردد.** 

**در قسمت مسئولیت استاد براي استاد درس گزینه استاد درس و براي استاد حل تمرین گزینه استاد حل تمـرین انتخاب گردد.** 

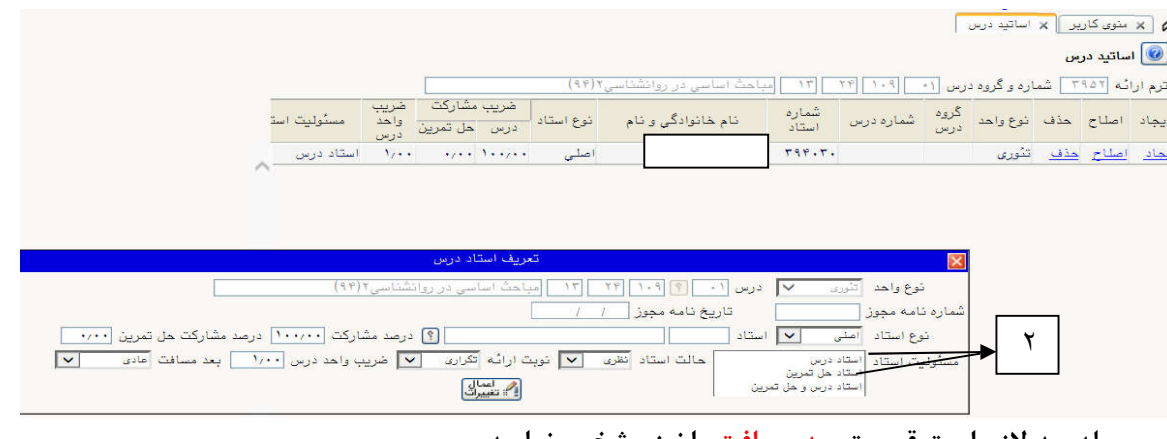

**در مرحله بعد لازم است قسمت بعد مسافت را نیز مشخص نمایید** 

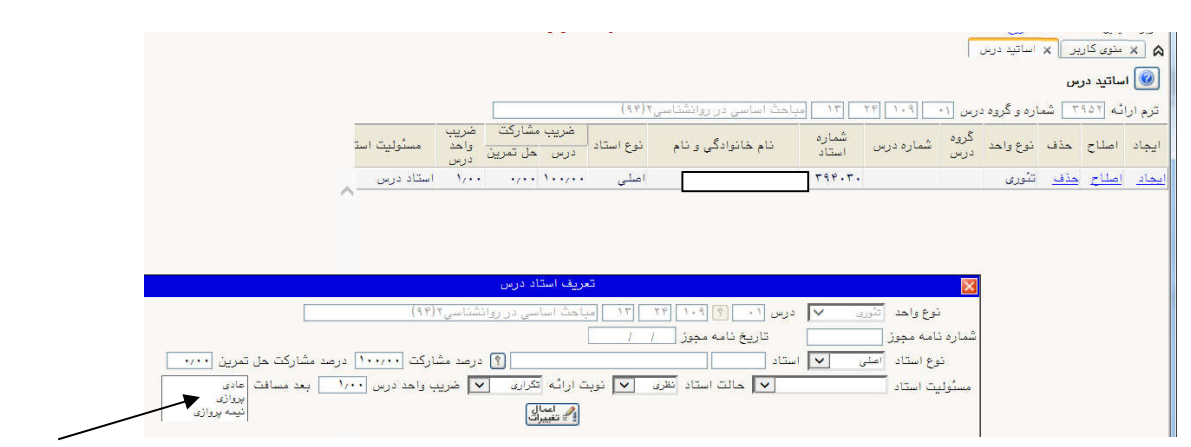

6) شرایط دانشجو :

براي کلیه دروسی که ارائه می شوند،"گروه و دوره" یا "رشته و دوره " و یا"دانشکده و دوره" مجاز بـه اخـذ درس مشـخص گردد، درغیر اینصورت امکان اخذ درس توسط دانشجویان سایر مقاطع ، دوره ها ، رشته ها و دانشکده ها و درنتیجه پر شـدن ظرفیت کلاس وجود خواهد داشت.

- درمورد دروس ارائه شده براي دانشجویان روزانه و شبانه ، نظام مجاز یکبار براي رشته مورد نظر با دوره روزانـه و بـار دیگـر براي همان رشته با دوره شبانه وارد گردد.

- درمورد دروسی که براي همه دانشجویان یک گروه وهمه دوره ها ارئه می شود ، رشته و دوره را بصورت مجازي مـی تـوان تعریف کرد.

### **فرم شماره 1**

#### نکته مهم :

- گروههاي آموزشی همه دانشکده ها براي گروه درس از اعداد 1 به بالا می توانند استفاده کنند، فقط گروههایی که از چند رشته تحصیلی دارند بهنگام تخصیص کد دقت نمایند. جهت تخصیص کد ، می توان به نحو زیر عمل نمود:

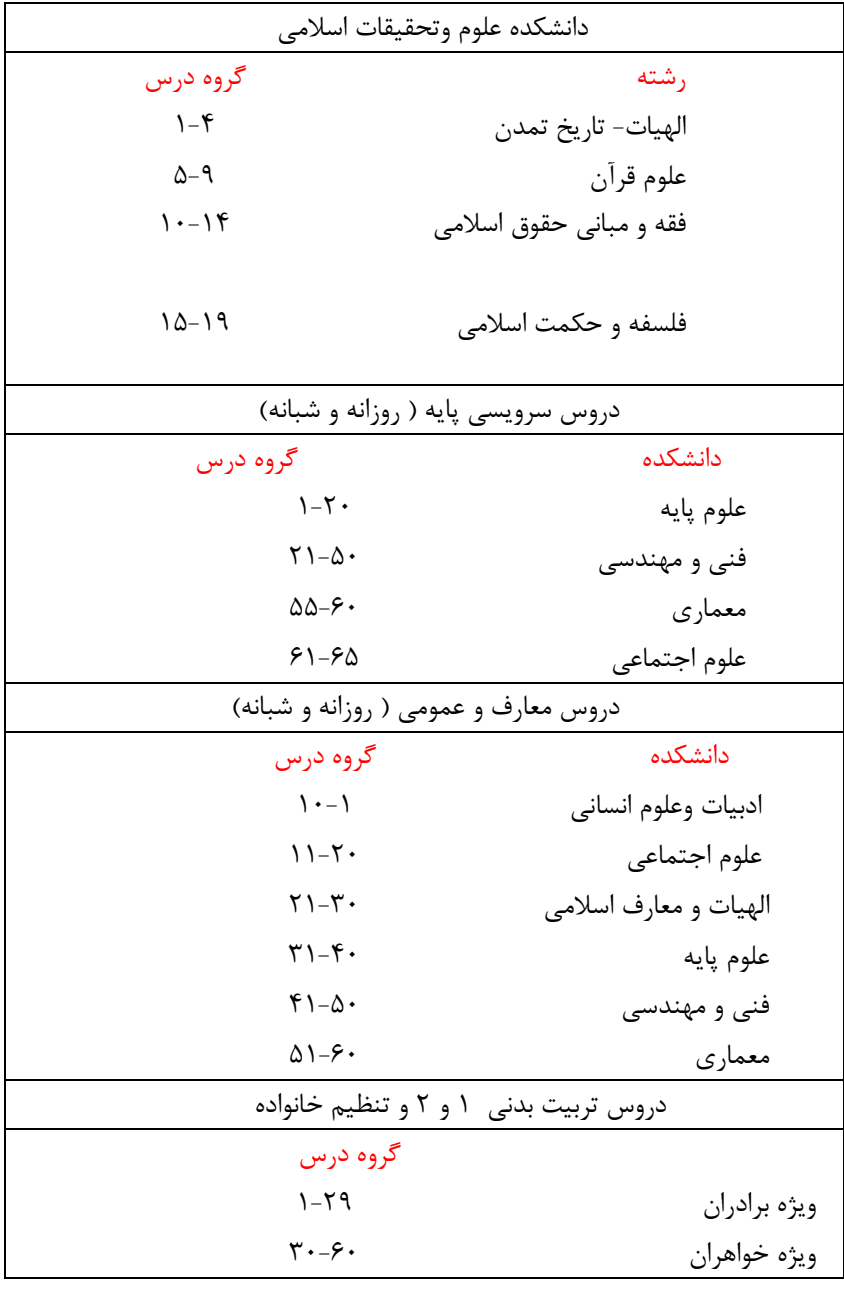

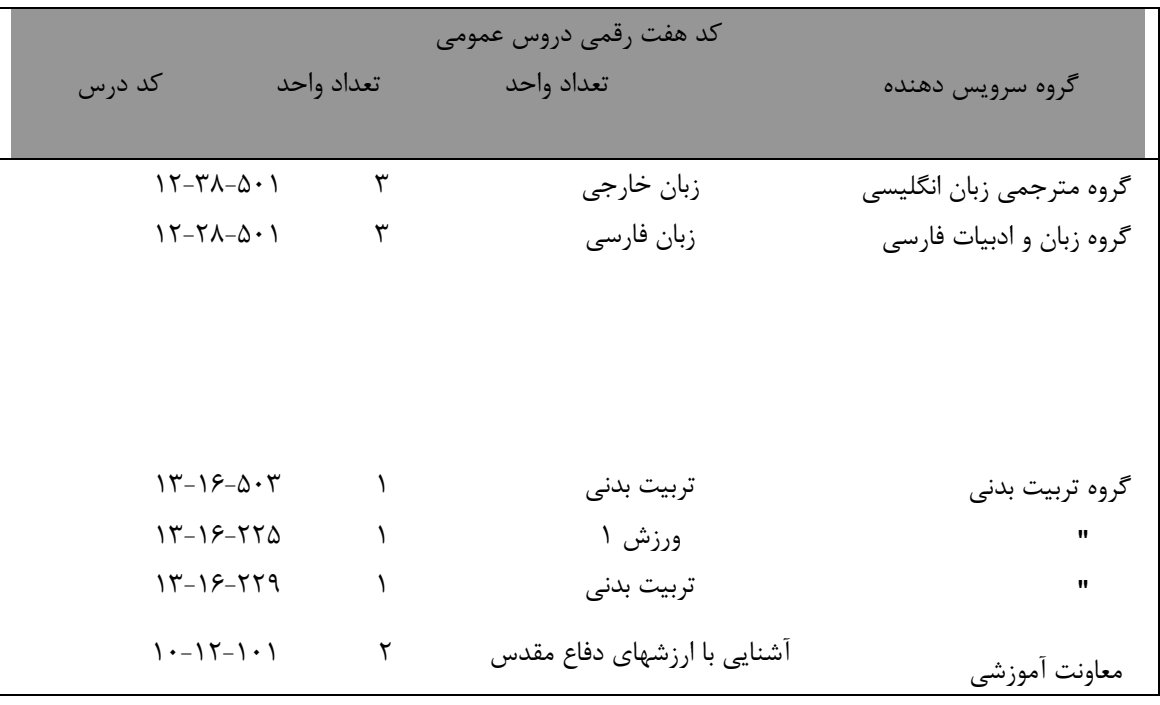

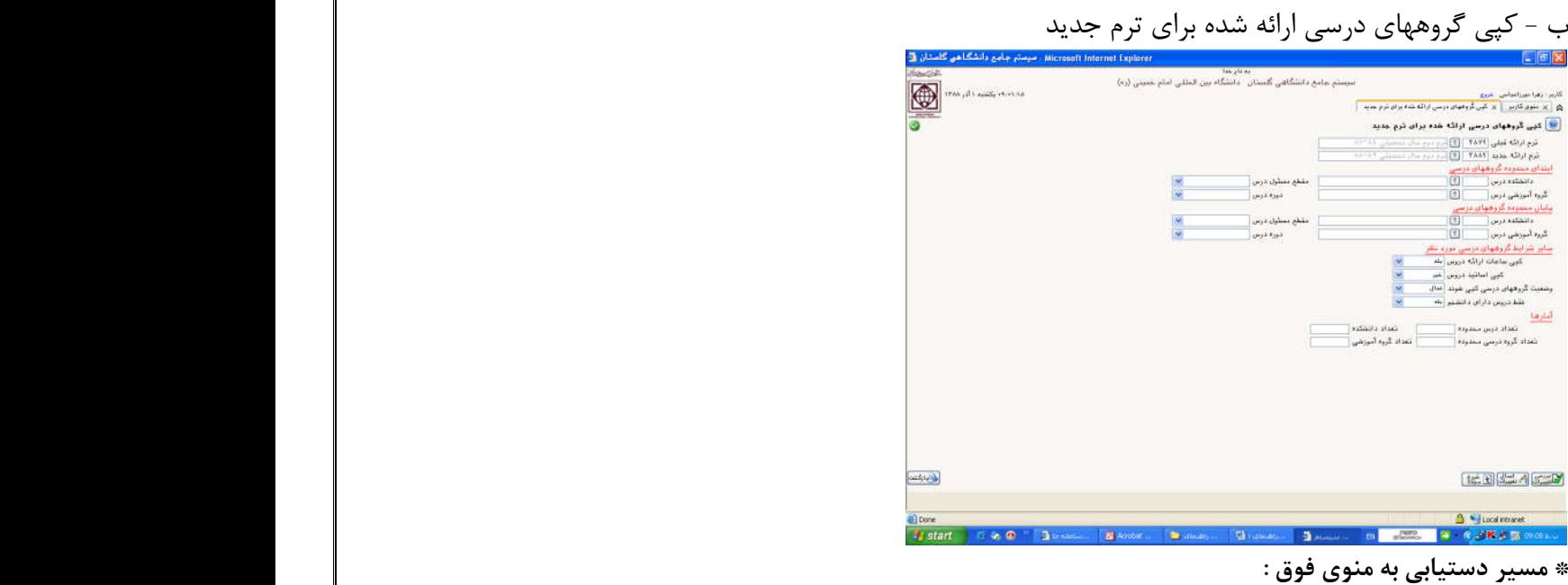

آموزش -> درس - > کپی گروههاي درسی ارائه شده براي ترم جدید

**\* بکمک این منو می توان از اطلاعات ترهاي گذشته استفاده نمود ، پارامترهاي** "ابتدا و پایان محدوده گروههاي درسی" و "سایر شرایط گروههاي درسی مورد نظر" **می بایست با نهایت دقت را تکمیل شوند.** 

### **ج – حذف گروههاي درسی در طول ثبت نام**

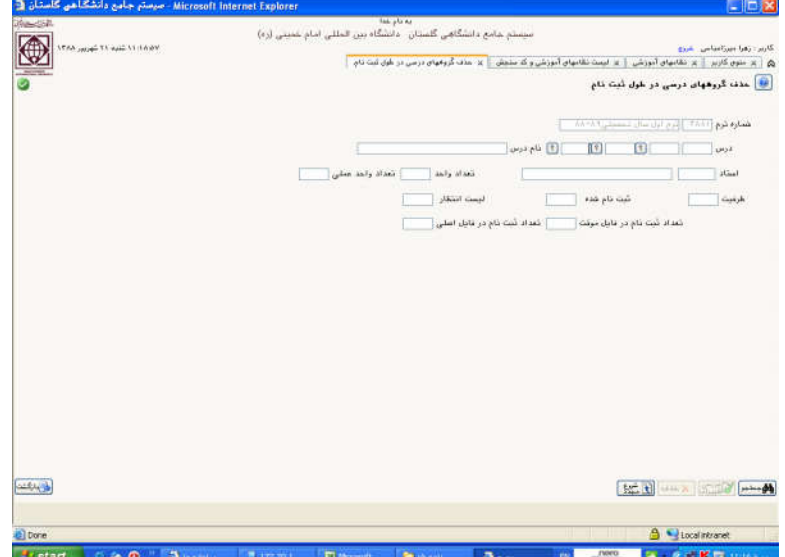

**\* مسیر دستیابی به منوي فوق :** 

 **آموزش - > درس - > حذف گروههاي درسی در طول ثبت نام** 

**\* مدیر گروه ازپایان زمان ترمیم(طبق تقویم اعلام شده از حوزه خدمات آموزشی) تا یک هفته بعد پایان زمان حذف و اضافه به این منو دسترسی دارد.** 

**\* کد و گروه درس را وارد کرده و کلید جستجو کلیک شود. پس از اطمینان از لزوم حذف درس ، ابتدا کلید بررسی تغییرات (در صورت عدم وجود خطا)،کلید حذف را کلیک نمایید.** 

**\* نکته : این منو تا زمانی که فایل دانشجویان بسته نشده است مورد استفاده قرار می گیرد، پس از بسته شدن فایلها بهیچ عنوان امکان حذف گروه درسی وجود ندارد.** 

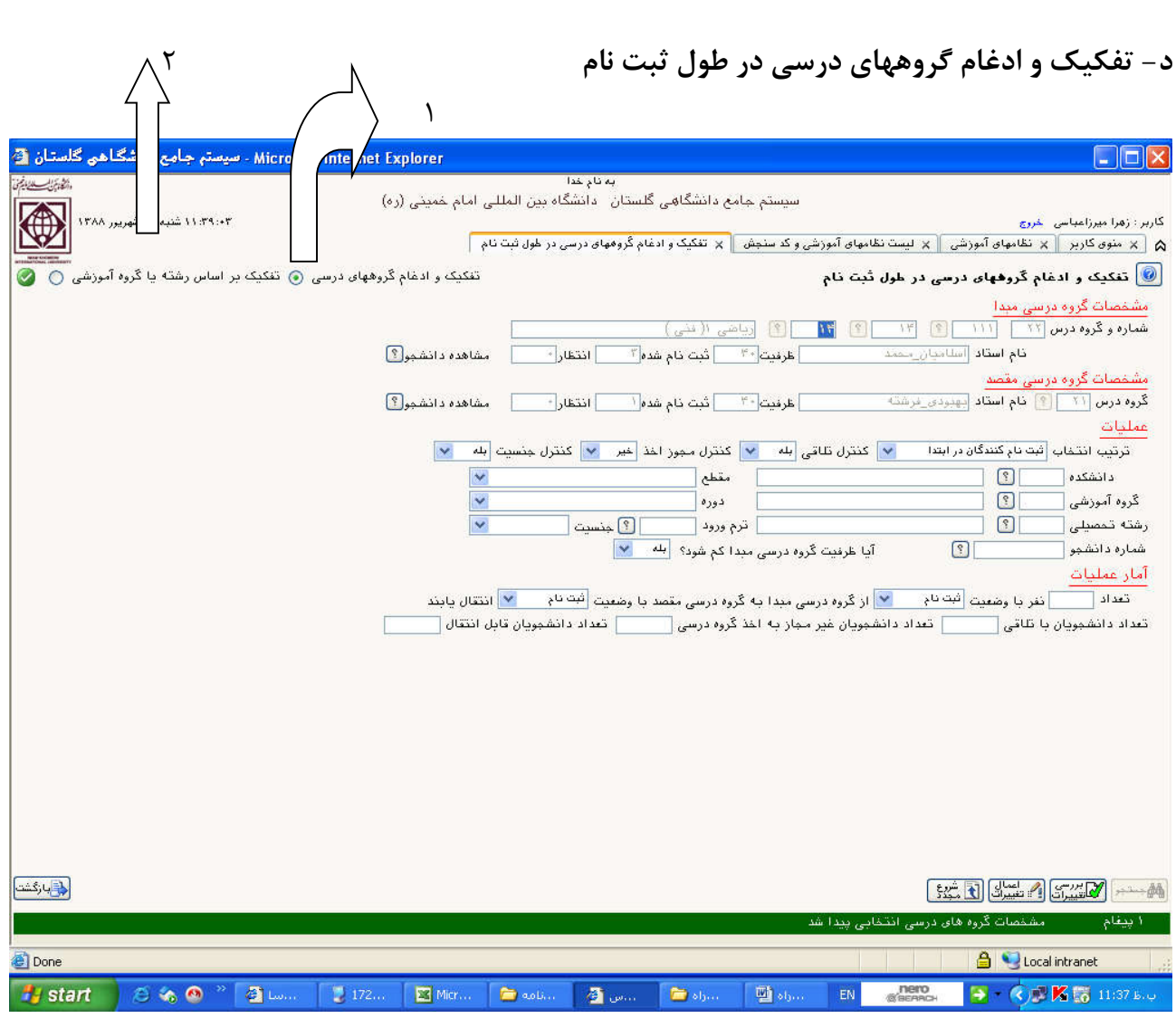

**\* مسیر دستیابی به منوي فوق :** 

 **آموزش - > درس - > تفکیک و ادغام گروههاي درسی در طول ثبت نام** 

**\* نحوه عملکرد:** 

**1) ابتدا مشخصات گروه درسی مبدا ، سپس مشخصات گروه درسی مقصد وارد شود.** 

**2)کلید جستجو کلیک شود.** 

**3) پارامترهاي موجود در قسمت عملیات تنظیم شود.** 

**\* مدیر گروه می تواند بر اساس برنامه ریزي خود از بخشهاي 1 یا2 (مشخص شده با فلش) استفاده نماید. \* نکته : این منو تا زمانی که فایل دانشجویان بسته نشده است مورد استفاده قرار می گیرد، پس از بسته شدن فایلها بهیچ عنوان امکان جابجایی دانشجویان از یک گروه درسی به گروه دیگر وجود ندارد** 

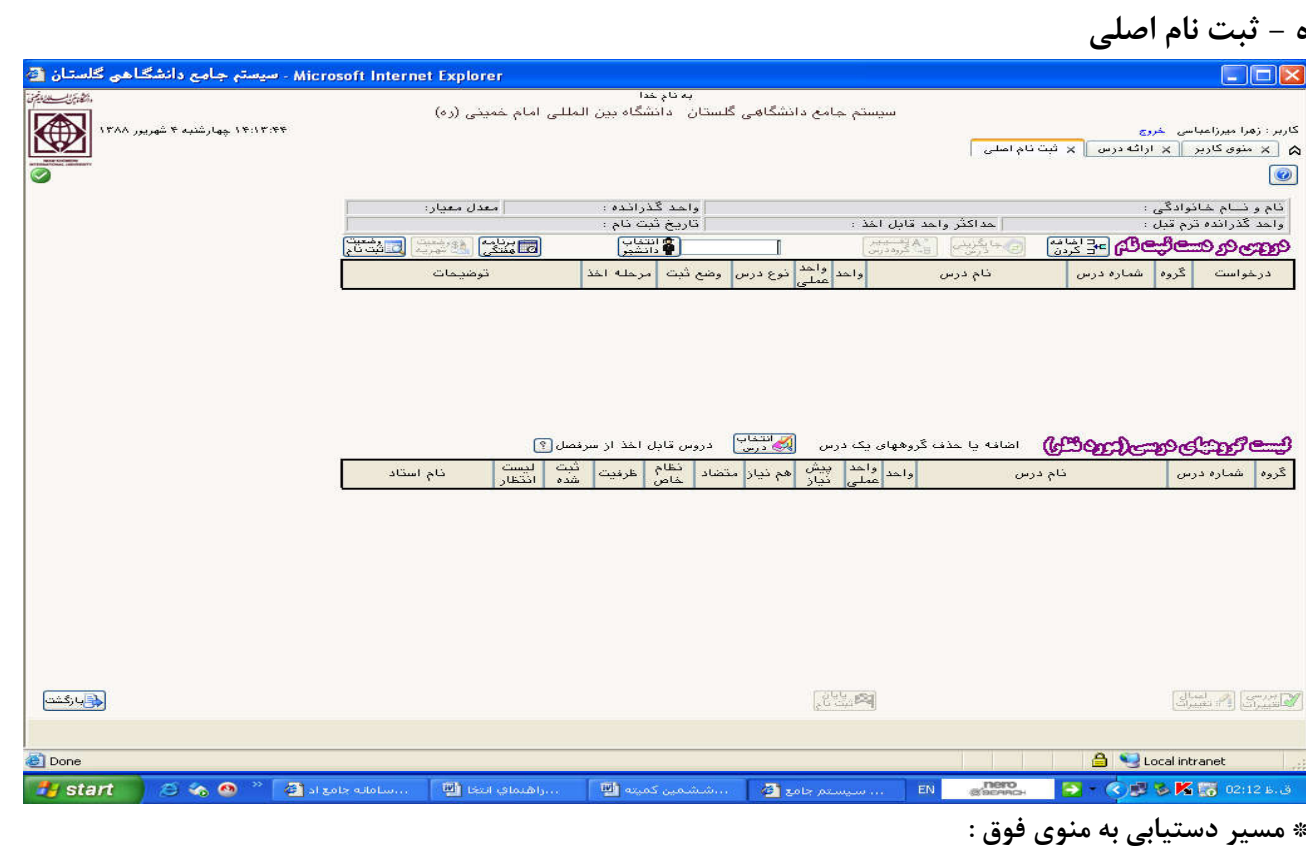

**ثبت نام-> عملیات ثبت نام->ثبت نام اصلی** 

**\* در این محیط دانشجو نسبت به درج واحدهاي خود اقدام می نماید .** 

**\* مدیر گروه در زمان ثبت نام و ترمیم به این منو دسترسی دارد.** 

**منوي مربوط به انجام عملیات ترمیم :** 

**ثبت نام -> عملیات ترمیم -> ترمیم** 

**\* در این محیط دانشجو نسبت به درج تغییراتواحدهاي درسی خود اقدام می نماید . \* مدیر گروه در زمان ترمیم به این منو دسترسی دارد.** 

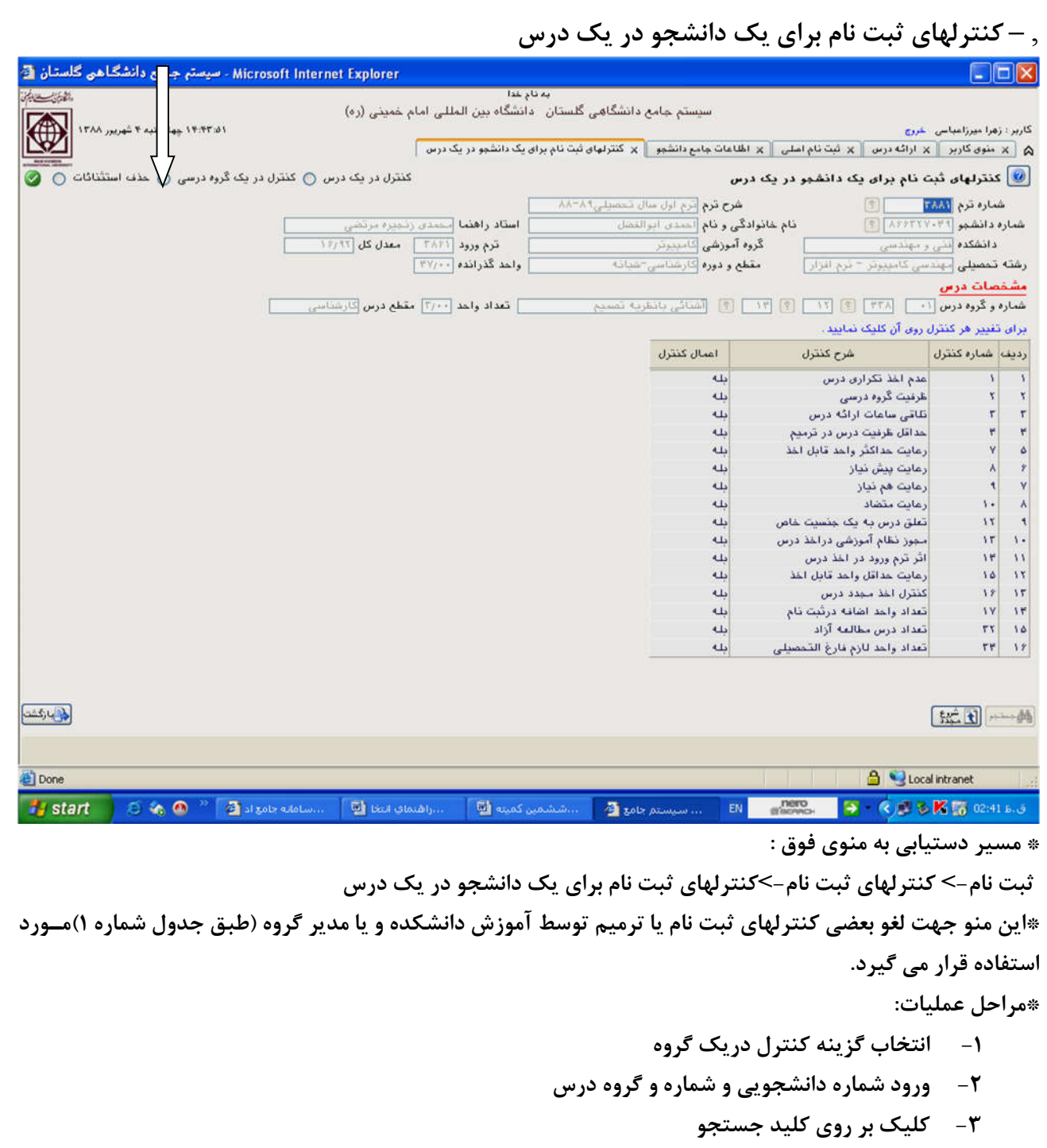

**-4 بر روي عبارت"بله"ازکنترل موردنظر کلیک نمایید تا" خیر" شود.**

 **بعنوان مثال براي غیرفعال نمودن پیشنیاز یک درس ، سطر رعایت پیشنیاز را در نظر گرفته و عبـارت " بلـه " را بـه "خیر" تبدیل نمایید.** 

**توضیح : با غیر فعال نمودن کنترل پیشنیازي یک درس ،پیشنیاز درس حذف می شوند( به همنیاز تبدیل نمی شود)** 

## **جدول شماره 1**

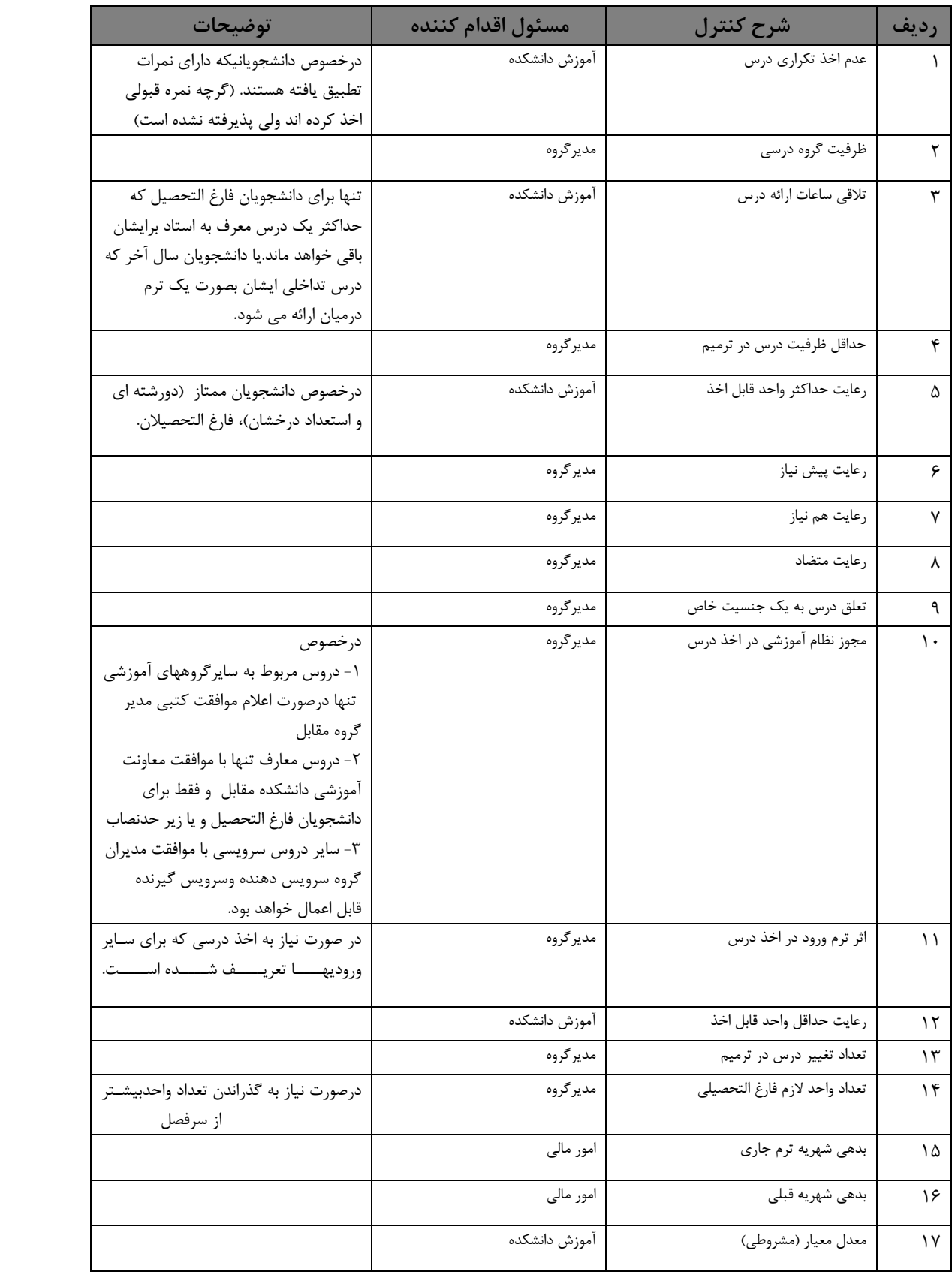

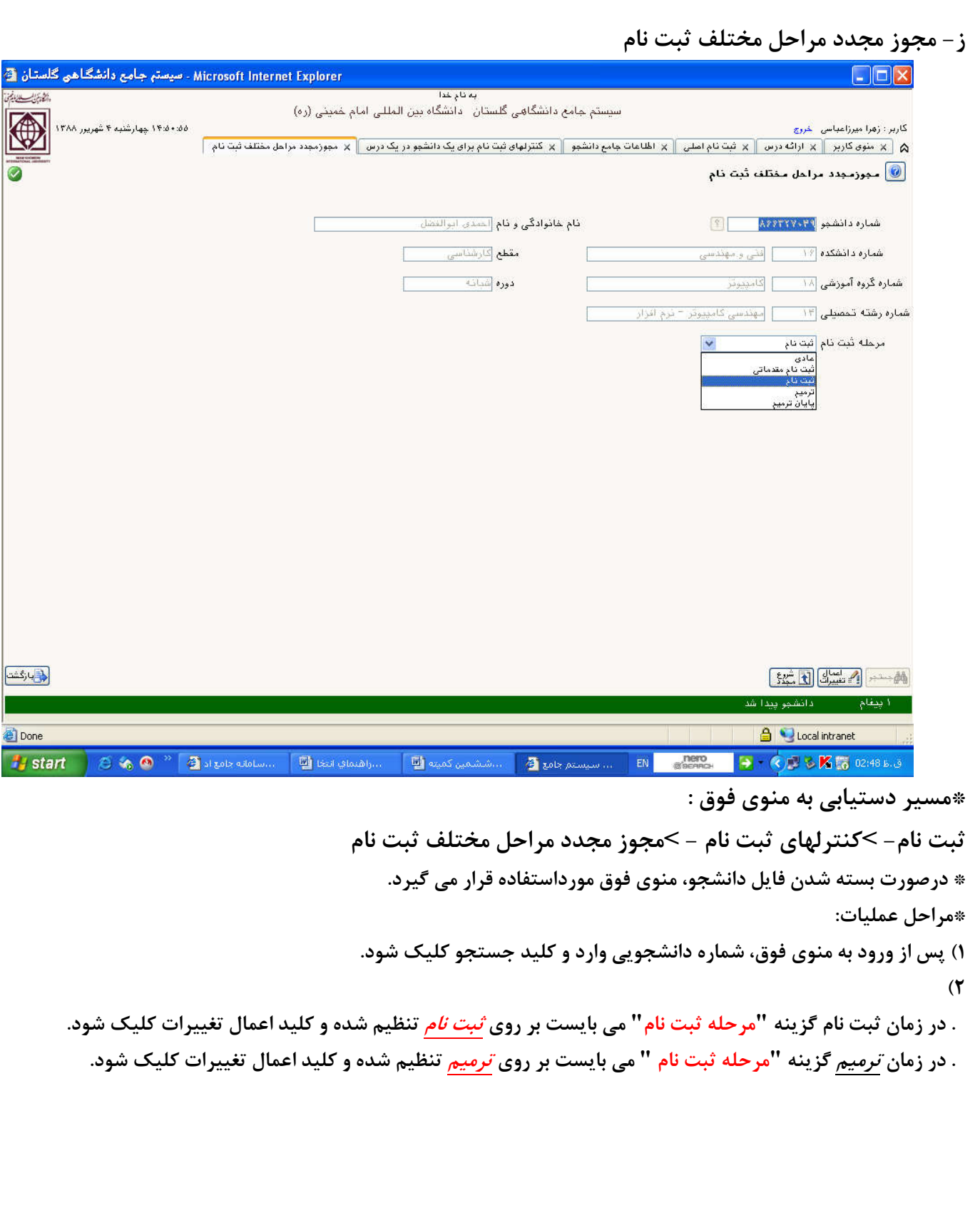

## **ح- معرفی تعدادي از گزارشها**

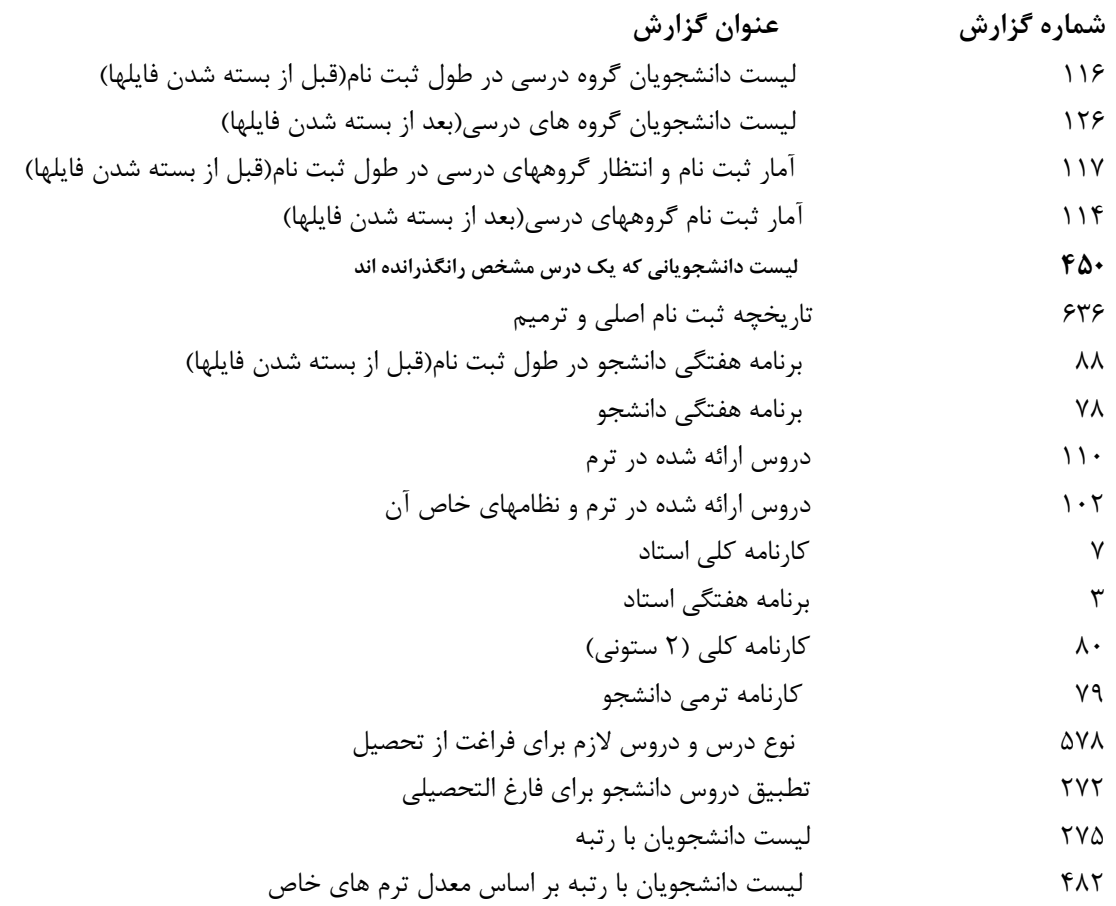